Unsere App hmd.mykanzlei ist im App Store und im Google Play Store verfügbar. Laden Sie sich diese kostenfrei herunter und nutzen Sie Ihr Smartphone als mobilen Scanner.

Digitalisieren Sie einfach und schnell Ihre Dokumente und Belege und senden Sie diese dann direkt in die Finanzbuchhaltung oder die Dokumentenarchivierung (Postbuch) Ihrer hmd-Kanzlei - jederzeit und von jedem Ort.

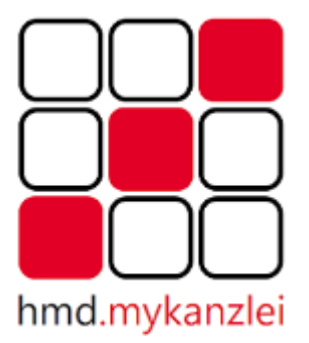

Damit die App genutzt werden kann, müssen folgende Voraussetzungen erfüllt sein:

- Die Kanzlei muss die hmd.asp-Lizenz bzw. die hmd.dts-Lizenz besitzen
- Die Mandanten müssen im ASP-Portal angelegt sein

Folgende Einrichtungen müssen in der Kanzlei vorab vorgenommen werden:

### **Einrichtung im Portal**

Der betreffende Mandant, der die App hmd.mykanzlei nutzen möchte, muss in Ihrem Portal (www.hmdweb.net/?Beraternummer) über die dortige Benutzerverwaltung angelegt werden.

Wichtig hierbei ist, dass Sie den Mandanten für hmd.dts aktivieren:

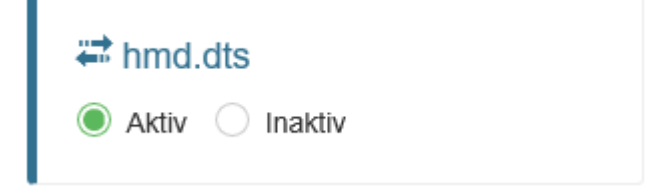

### **Stammdaten anpassen**

Ist der Mandant neu angelegt, so müssen Sie in den Mandantenstammdaten des Mandanten den Haken für den **Dokumentenabruf vom Portal** setzen.

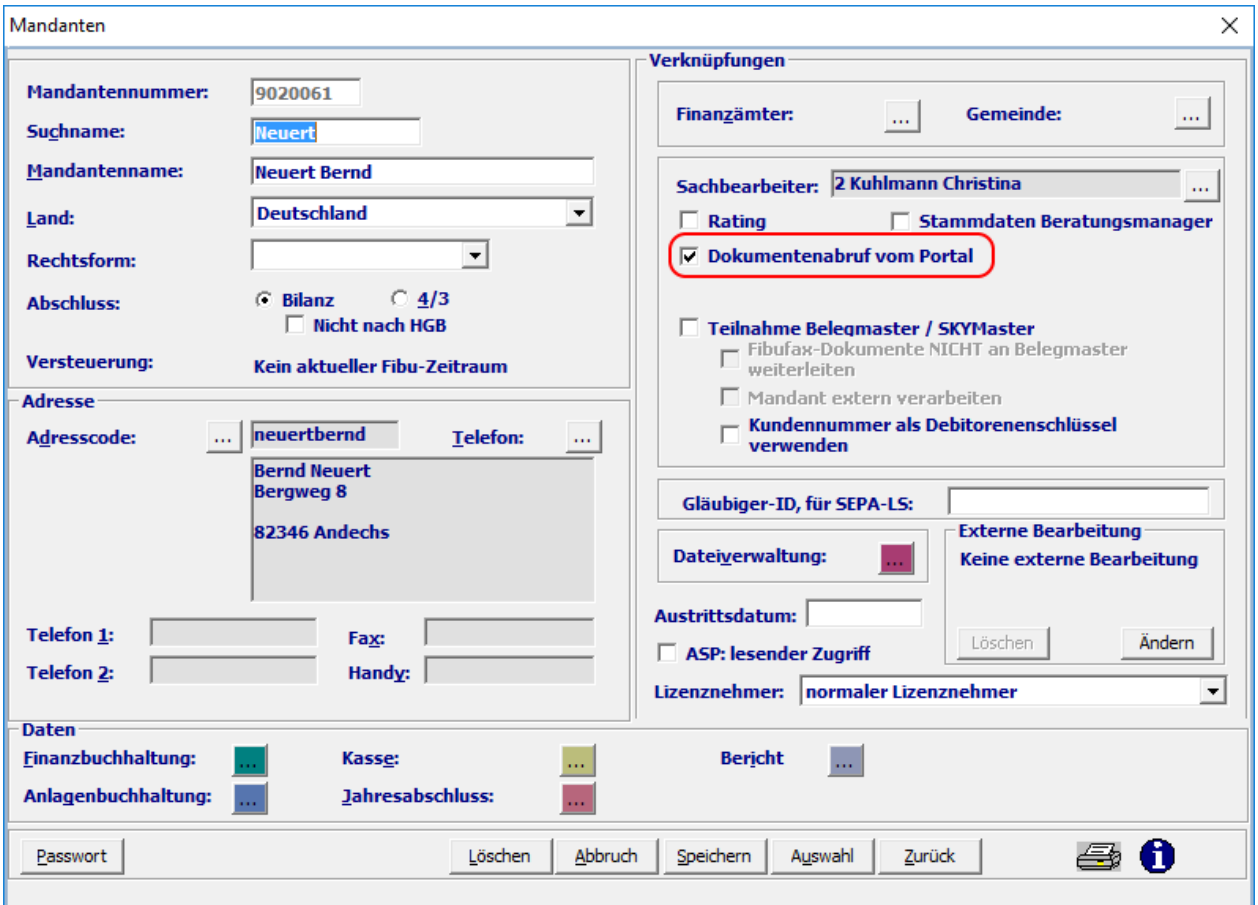

Wird die App das erste Mal geöffnet erhalten Sie folgendes Bild:

nil Telekom.de କ 09:00  $0.96%$ 

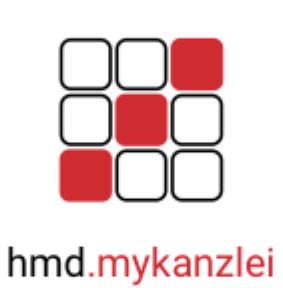

myKanzlei

Benutzername

Passwort

Anmelden

QR Code Anmeldung

# **Manuelle Eingabe der Anmeldedaten**

- myKanzlei Hier ist die Beraternummer einzugeben.
- Benutzername Hier ist der Benutzername einzugeben, mit dem der Benutzer im ASP-Portal angelegt wurde.
- Passwort Bitte geben Sie das hinterlegte Passwort ein.

# **Anmeldung über den QR Code**

Der Mandant muss sich mit dem Einscannen des QR-Codes registrieren. Der QR-Code kann entweder

- aus dem ASP-Client heraus erzeugt werden, oder
- durch die Kanzlei im Portal erzeugt werden.

#### Erzeugen des QR-Codes aus dem ASP-Client heraus

Hierbei muss sich der Mandant über den ASP-Client anmelden. Er findet nun unter **Optionen** den Aufruf **hmd.mykanzlei APP einrichten**.

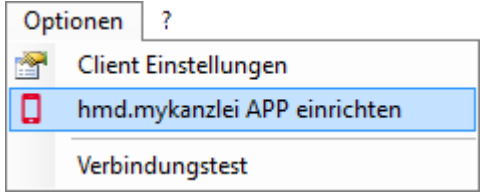

In der App hmd.mykanzlei müssen Sie nun den Bereich QR-Code auswählen, damit der QR-Code abgescannt werden kann.

#### Erzeugen des QR-Codes aus dem Portal

Hierbei muss der Mandant persönlich mit seinem Handy in der Kanzlei vorbeikommen um dort den QR-Code direkt mit dem Handy zu scannen. Den QR-Code erzeugen Sie im Portal unter den Mandanteneinstellungen.

 $\Box$  hmd.mykanzlei app 髁 QR-Code anfordern Hier können Sie die hmd.mykanzlei app dieses Benutzers authorisieren.

In der App hmd.mykanzlei müssen Sie nun den Bereich QRCode auswählen, damit der QR-Code gescannt werden kann.

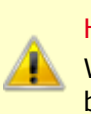

#### Hinweise

Weicht Ihre Handy-Uhrzeit mit der Computer bzw. der Serverzeit ab, so kann es beim Scannen des QR-Codes zu Problemen kommen.

Sind die Anmeldedaten eingegeben bzw. der QR Code gescannt, müssen Sie die Eingabe mit der Schaltfläche **Anmelden** bestätigen.

# **Beleg**

### Kategorie

Haben Sie alle vorbereitenden Maßnahmen ausgeführt, können Sie über den Menüpunkt **Beleg**  die Belege an die Kanzlei hochladen.

Im ersten Schritt müssen Sie die Kategorie wählen. Folgende Kategorien stehen zur Auswahl:

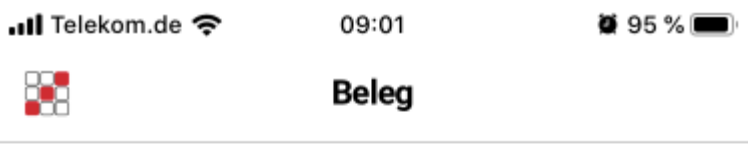

# Datentransfer

Rechnungswesen Kanzleidokumente

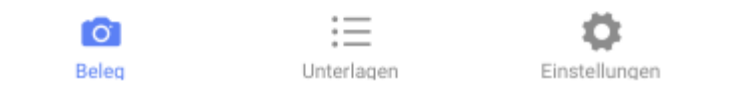

#### **Rechnungswesen**

Mit der Kategorie Rechnungswesen können die Belege direkt in der Finanzbuchhaltung abgerufen werden um dort verbucht zu werden.

#### **Kanzleidokument**

Mit der Kategorie Kanzleiodkument können die Belege in die Kanzlei hochgeladen und werden dort im Postbuch abgerufen (z. B. Steuerbescheide oder Schriftverkehr).

### Beleg hochladen

Sie haben die Auswahl zwischen **Scan** und **Auswahl**.

#### **Scan**

Mit der Auswahl Scan können Sie direkt den Beleg fotografieren. Um eine gute Qualität zu erhalten, richten Sie die Kamera stabil auf das Dokument und warten ab, bis sich um das fotografierte Dokument ein blauer Rand bildet:

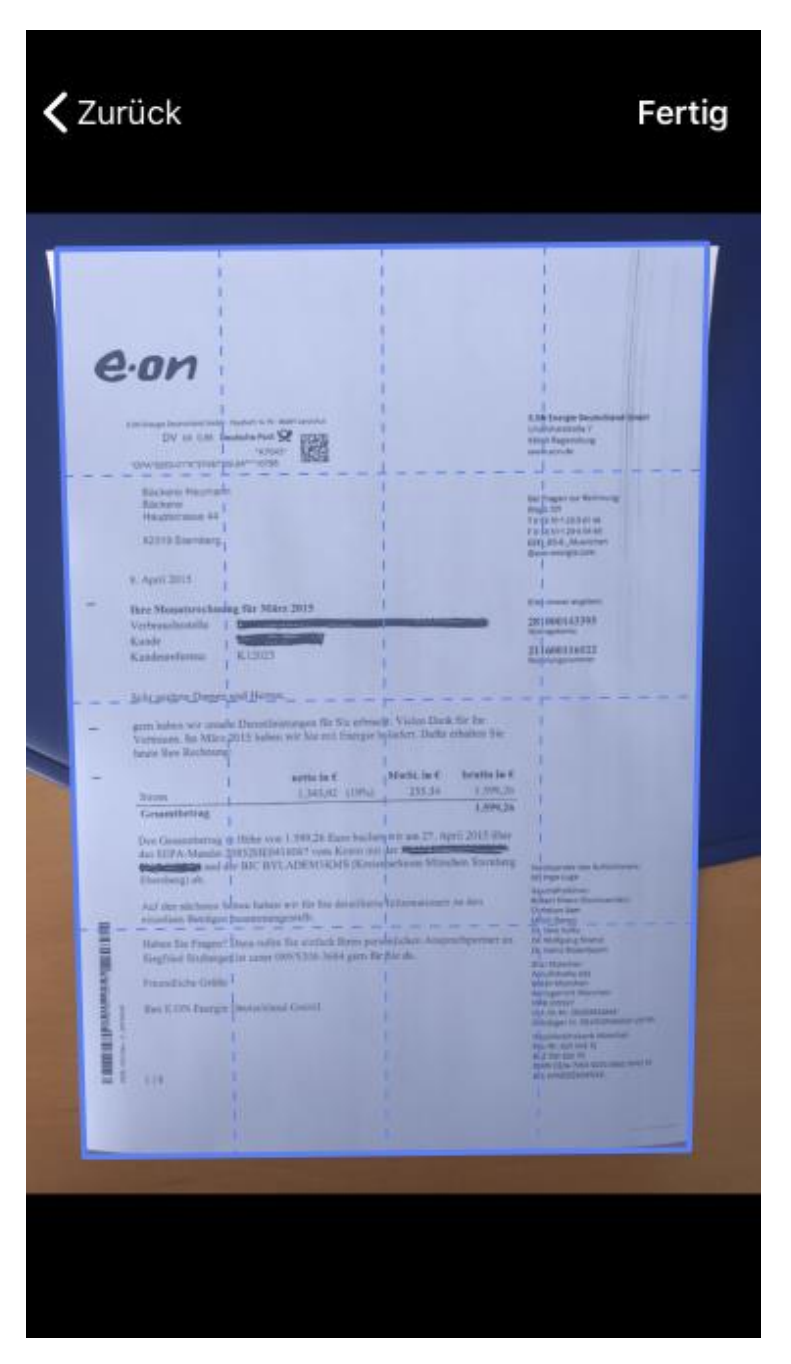

Möchten Sie "schneller" fotografieren können Sie auch einfach den Auslöser auf der Kamera drücken, das Dokument wird dann nicht automatisch ausgerichtet, sondern lediglich fotografiert.

Bestätigen Sie mit der Schaltfläche **Fertig** . Das Dokument wird automatisch in schwarz-weiß umgewandelt

Sie erhalten folgendes Bild:

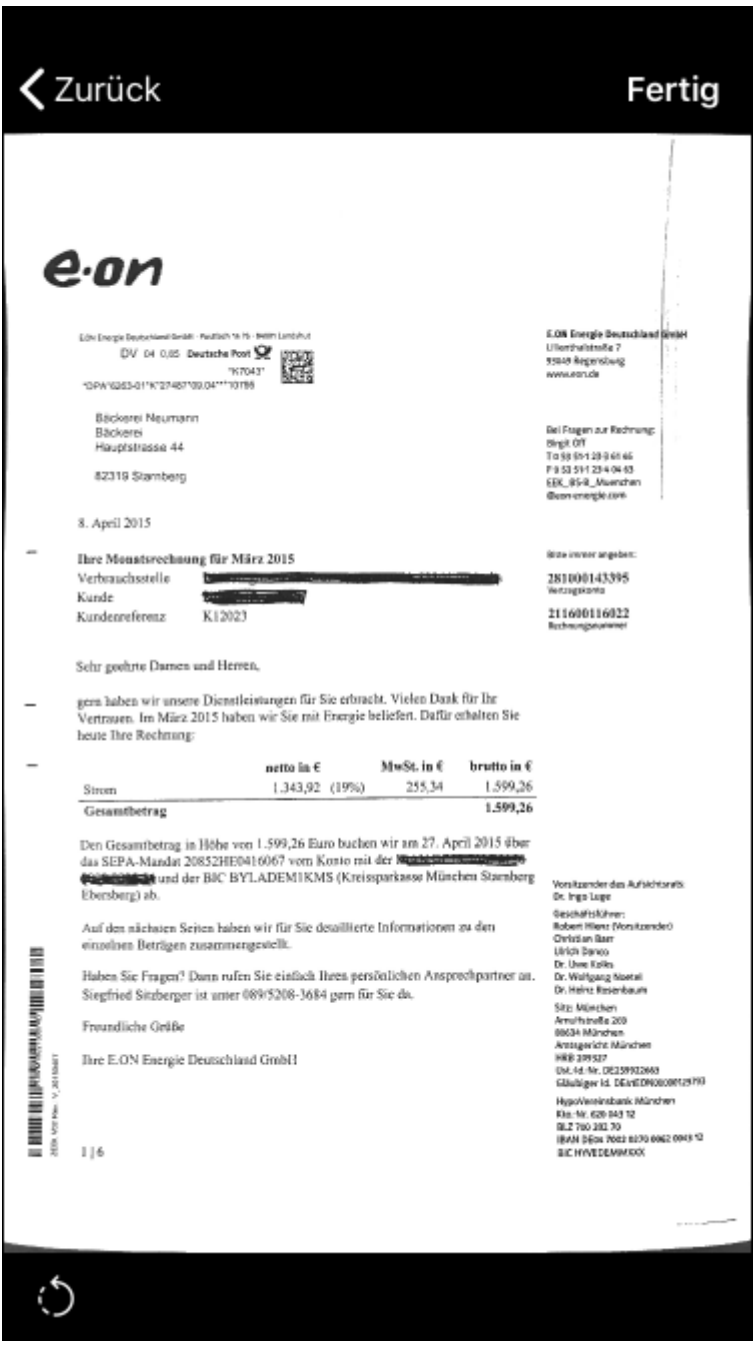

Über das Symbol unten links kann das Bild - sofern nötig - gedreht werden. Bestätigen Sie danach mit der Schaltfläche **Fertig** . Sie erhalten folgendes Bild:

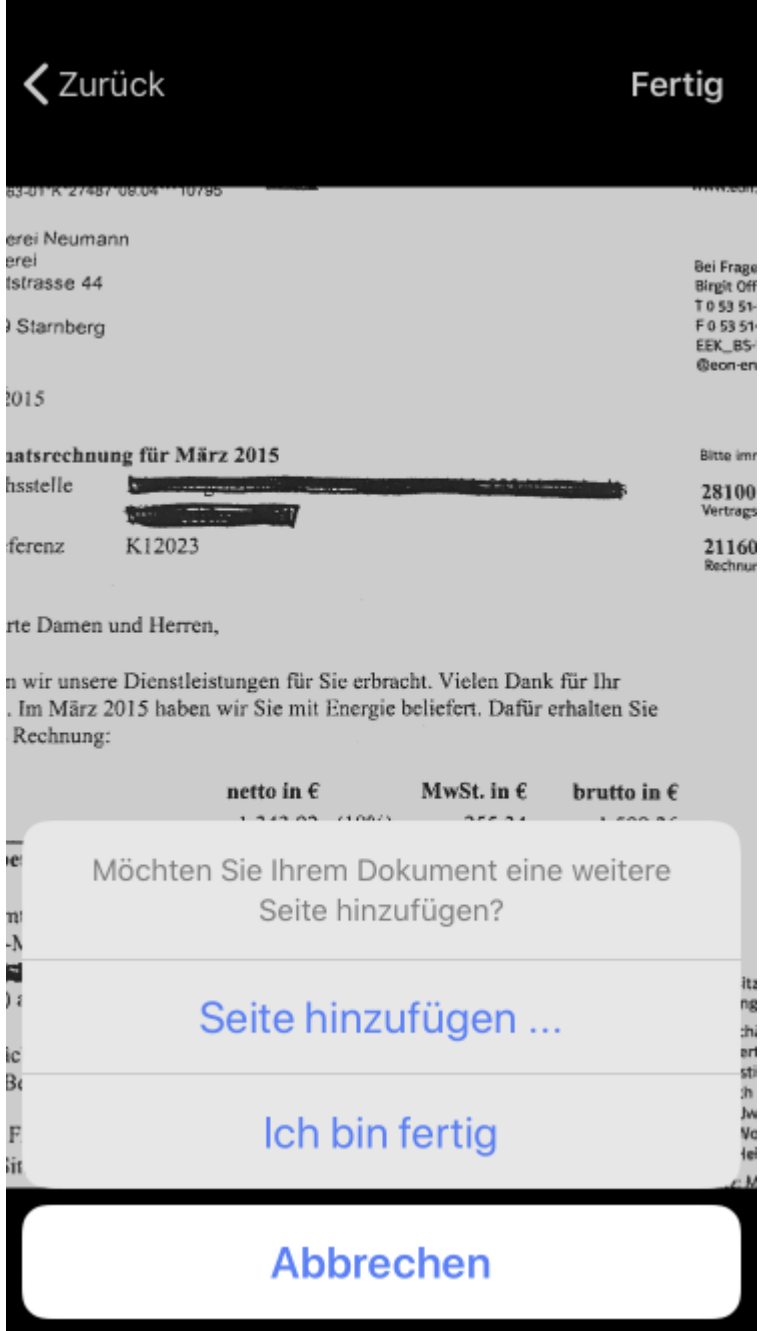

### Seite hinzufügen

Sie können bei einem mehrseitigen Dokument nun weitere Seiten hinzufügen.

### Ich bin fertig

Das Dokument besteht nur aus einer Seite.

### Abrechen

Sie kommen zurück in das vorherige Bild.

Haben Sie die gewünschten Seiten gescannt und mit **Fertig** bestätigt, erhalten Sie folgendes Bild:

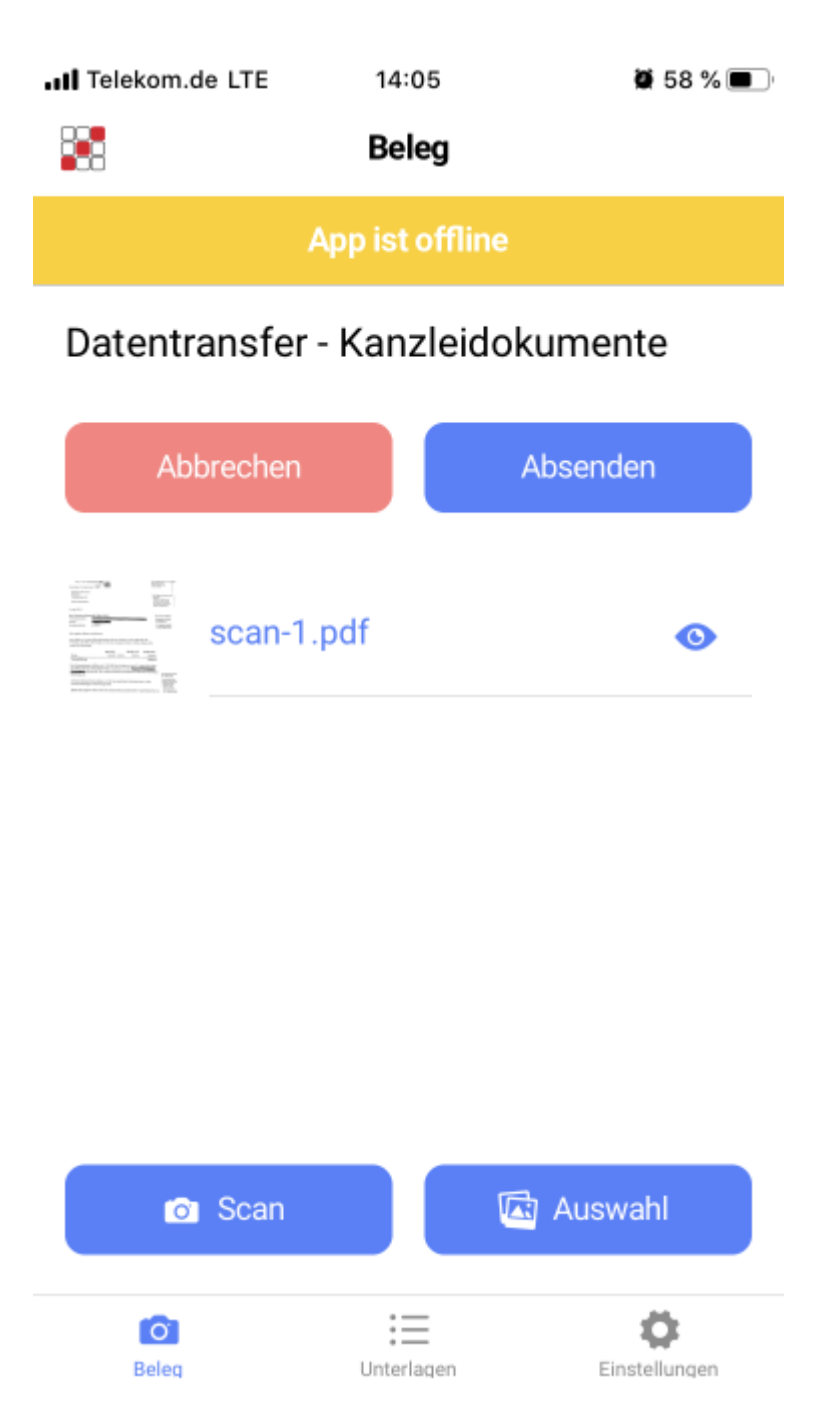

Mit Klick auf Miniaturvorschau (links) öffnet sich das gewählte Dokument. Wischen Sie an Ihrem mobilen Gerät von rechts nach links so können Sie das Dokument wieder löschen.

Mit der Schaltlfäche **Absenden** wird nun der Datentransfer gestartet und das Dokument / die Dokumente in die Kanzlei geschickt.

### **Unterlagen**

In dem Menü **Unterlagen** erhalten Sie eine Übersicht der versendeten Belege und dem entsprechenden Versandstatus:

nil Telekom.de କ 09:58  $\bullet$  78 % $\blacksquare$ æ Unterlagen (6/6) Kanzleidokumente 04.11.2019 09:56 Status: Abgeschlossen (1/1) Kanzleidokumente 04.11.2019 09:56 Status: Abgeschlossen (1/1) Kanzleidokumente 04.11.2019 09:46 Status: Abgeschlossen (1/1) Kanzleidokumente 04.11.2019 09:02 Status: Abgeschlossen (2/2) Kanzleidokumente 30.10.2019 17:15 Status: Abgeschlossen (1/1) Kanzleidokumente 30.10.2019 17:13 Status: Abgeschlossen (1/1) **CO** Ö Beleg Einstellungen Unterlagen

### **Skymaster**

Die Funkton **Skymaster** ist nur bei entsprechend eingerichteten Mandanten zu finden.

Die durch den Mandanten gewählte Kategorie entscheidet, wie Sie die Belege in der Kanzlei abrufen:

# Abruf über das hmd.postbuch (Kategorie Kanzleidokument)

Hat der Mandant die Kategorie **Kanzleidokument** gewählt, öffnen Sie das Postbuch des Mandanten. Erstellen Sie einen Posteingang und holen Sie den Beleg über das nachfolgend rot markierte Symbol als Anhang in den Posteingang:

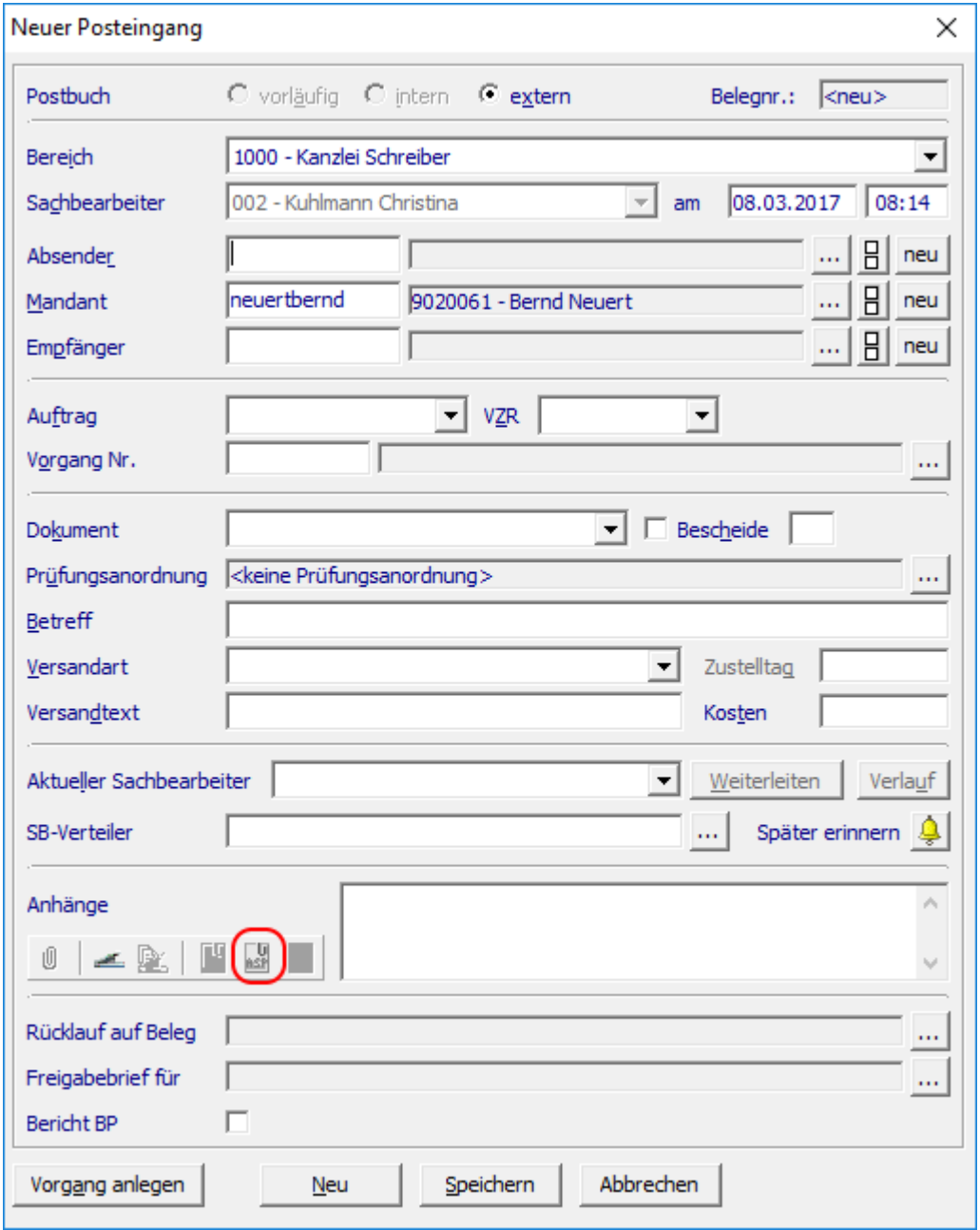

# **Abruf in der Finanzbuchhaltung (Kategorie Rechnungswesen)**

Hat der Mandant die Kategorie **Rechnungswesen** gewählt, öffnen Sie die Finanzbuchaltung des Mandanten. Es wird automatisch der DTS-Abruf gestartet und Sie erhalten folgendes

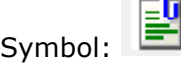

Mit einem Klick auf das Symbol werden Ihnen nun die hochgeladenen Belege angezeigt und können verbucht werden.

# **Einstellungen**

Unter dem Menüpunkt Einstellungen erhalten Sie folgendes Bild:

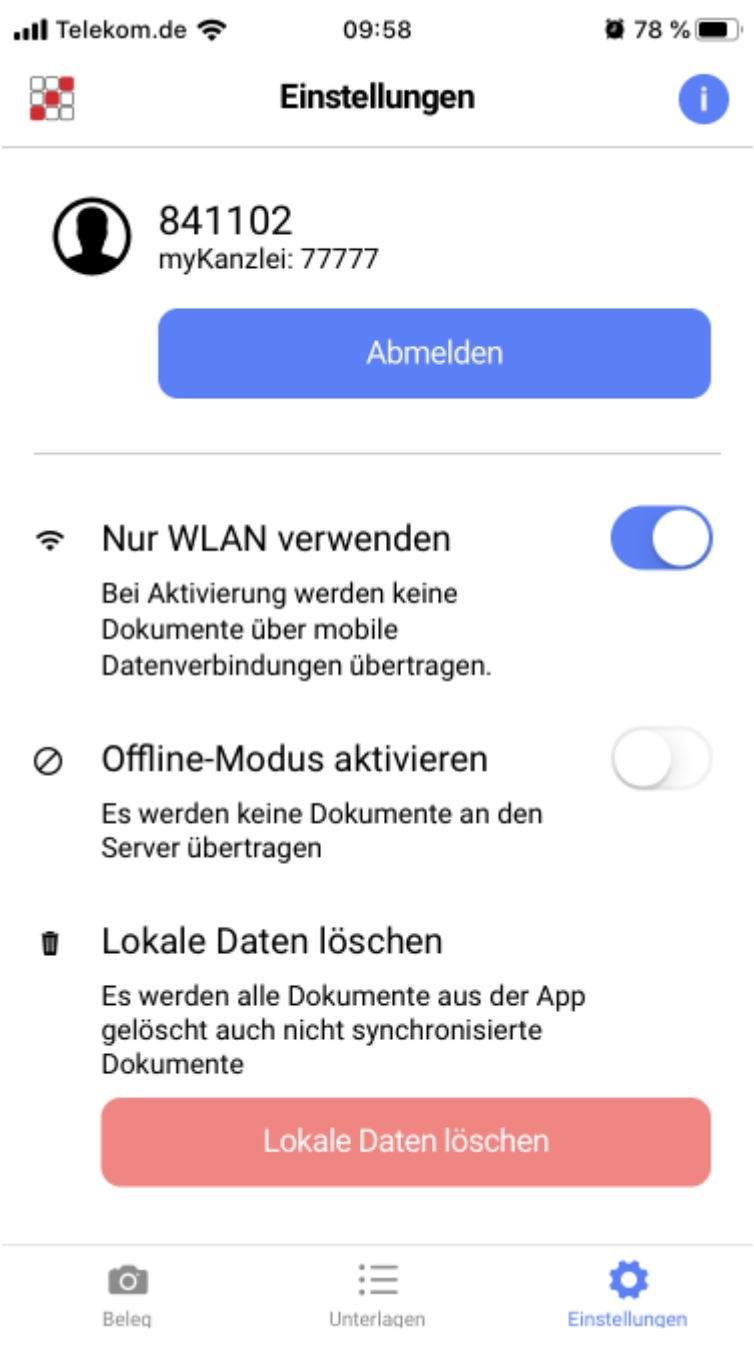

### Abmelden

Über die Schaltfläche **Abmelden** kann sich der Benutzer abmelden. Meldet sich nun ein anderer Benutzer an, können die Belege für eine andere Mandantennummer in die Kanzlei geschickt werden.

#### Nur WLAN verwenden

- Ist diese Einstellung aktiviert, werden keine Belege über die mobilen Daten übertragen sondern ausschließlich dann, wenn sich das Gerät im WLAN befindet.
- Belege können trotzdem gescannt werden.
- Diese werden unter **Unterlagen** gesammelt und werden, sobald WLAN vorhanden ist, automatisch hochgeladen.
- $\bullet$

### Offline-Modus aktivieren

- Es werden keine Dokumente an den Server übertragen.
- Diese Einstellung ist dann zu setzen, wenn Sie über einen längeren Zeitraum Belege scannen möchten und diese in den Unterlagen "zwischenspeichern".
- Wenn dann alle Belege gesammelt in die Steuerkanzlei hochgeladen werden sollen, muss der Offlinemodus deaktiviert werden. Der Upload der Belege muss mit **Absenden** angestoßen werden.
- $\bullet$

### Lokale Daten löschen

Es werden alle Dokumente aus der App gelöscht, auch die nicht synchronisierten Dokumente.